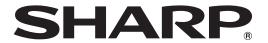

### **LCD MONITOR**

# Touch pen Management Tool OPERATION MANUAL

Version 3.0

Applicable models (as of August 2017)

PN-60TB3/PN-60TW3A/PN-70TB3/PN-70TW3A/PN-80TC3A/PN-L603B/PN-L603WA/PN-L703B/PN-L703WA/PN-L803CA
PN-ZL01A/PN-ZL02A/PN-ZL03A

### **Contents**

| Introduction                                     | 3  |
|--------------------------------------------------|----|
| System Requirements                              | 3  |
| Setting up the computer                          | 4  |
| Install                                          | 4  |
| Showing touch panel / touch pen information      | 5  |
| Touch panel settings                             | 6  |
| Touch pen settings                               | 7  |
| Change the active pen settings                   | 7  |
| Registering(pairing)/unregistering an active pen | 10 |
| Uninstall                                        | 11 |

### **Important Information**

- This software has been shipped after strict quality control and product inspection. If, however, you find any failure or malfunction, contact your product dealer.
- Please understand that SHARP CORPORATION bears no responsibility for errors made during use by the customer or a
  third party, nor for any other malfunctions or damage to this software arising during use, except where indemnity liability is
  recognized under law.
- Transcribing or duplicating part or all of this manual and/or this software without permission from our company is not permitted.
- As a part of our policy of continuous improvement, SHARP reserves the right to make design and specification changes for product improvement without prior notice.
- · The contents or details may vary depending on the screen configuration and OS version, etc.
- · This manual does not contain basic operating instructions for Windows.

### **Trademarks**

- Microsoft and Windows are either registered trademarks or trademarks of Microsoft Corporation in the United States and/or other countries.
- Intel, Celeron, and Intel Core are trademarks or registered trademarks of Intel Corporation or its subsidiaries in the U.S.A. and other countries.
- · All other brand and product names are trademarks or registered trademarks of their respective holders.

# Introduction

This software can be used to configure settings for touch action when using a touch pen or touch action on a computer connected to the video input terminal of an applicable model.

To use a touch pen or touch action with a computer connected to applicable model, this software must be installed on the computer.

The touch pen (3 button pen) that is included with an applicable model is referred to as "active pen" in this manual.

### **System Requirements**

| os                       | Windows 7 (32-bit or 64-bit version), Windows 8.1 (32-bit or 64-bit version), Windows 10 (32-bit or 64-bit version) |
|--------------------------|----------------------------------------------------------------------------------------------------|
| CPU                      | Intel Celeron B810E 1.6 GHz or faster Intel Core i7-3517UE 1.7 GHz or faster recommended                            |
| Memory                   | At least 2 GB                                                                                                    |
| Free space on hard drive | At least 5 GB                                                                                                    |
| USB port                 | USB (2.0 compliant)                                                                                                 |

### TIPS

• Depending on the application software, active pen operation may not be possible (for example, if the application processes mouse and other operations independently).

## Setting up the computer

### Install

#### Caution

- Insert the touch pen adapter into the LCD monitor before installing this software.
- · If an older version of this software is installed, remove (uninstall) the old version before installing this software. (See page 11.)
- This can only be done by a user with administrator authority.
- 1. Start your computer.
- 2. Exit all applications that are running.
- 3. Connect the USB cable.

After it has been connected, the touch panel will be automatically recognized.

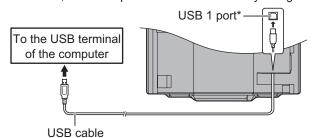

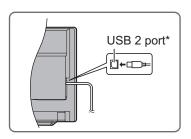

\* The USB port varies depending on the terminal connected to the computer.

| DisplayPort 1 input terminal/HDMI 1 input terminal                                            | USB 1 port (for touch panel) |
|-----------------------------------------------------------------------------------------------|------------------------------|
| D-sub input terminal/DisplayPort 2 input terminal/HDMI 2 input terminal/HDMI 3 input terminal | USB 2 port (for touch panel) |

(Factory setting. Can be changed in TOUCH INPUT SELECT in the SETUP menu.)

- 4. Insert the supplied CD-ROM into the CD-ROM drive of the computer.
- 5. Double-click the setup program.

\TouchpenManagementTool\Setup.exe

- 6. For the remainder of the procedure, follow the instructions shown on the screen.
  - When the "User Account Control" screen appears, click "Yes" (or "Allow").
  - · If the "Windows Security" screen appears, click "Install" (or "Install this driver software anyway").
  - If the "Software Installation" screen appears, click "Continue Anyway".

This completes the installation of this software.

Each time the computer is started, this software will start automatically to enable the active pen to be used.

### TIPS

When this software is launched, an icon appears on the taskbar.
 The icons that appear on the taskbar vary depending on the status of the touch panel and touch pen adapter.

| Icon | Touch panel   | Touch pen adapter |
|------|---------------|-------------------|
|      | Not connected | Not connected     |
|      | Connected     | Not connected     |
|      | Not connected | Connected         |
|      | Connected     | Connected         |

# Showing touch panel / touch pen information

This software starts automatically.

You can view information on the operation mode being set and active pen being used.

1. Click the Touch pen Management Tool icon (w) on the taskbar.

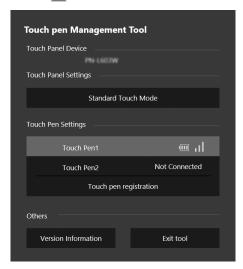

Touch Panel Device: Shows the connected monitor.

Touch Panel Settings: Shows the current touch operation mode. To change the touch operation mode, click this part. (See

page 6.)

Touch Pen Settings: Shows information on registered active pens (registration number, connection status, signal strength,

battery level).

You can click an active pen to change its settings. (See page 7.)

To register a new active pen, click "Touch pen registration". (See page 10.)

Version Information: Shows the model name and firmware information of the connected monitor, and version of this

sonware

Exit tool: Exit this software.

### TIPS

- If an active pen is not used for 1 minute, it will enter sleep mode.
   When the active pen is used, it will automatically wake.
- When an active pen is in sleep mode, the battery level and signal strength will not be shown correctly.
   After the pen wakes, it will take time for the battery level and signal strength to be shown correctly.
- · When an active pen is in sleep mode, the active pen settings cannot be configured.
- It may not be possible to configure the active pen settings while continuously pressing the pen tip or function buttons.

# **Touch panel settings**

- 1. Click the Touch pen Management Tool icon ( ) on the taskbar.
- 2. Click the place on the "Touch Panel Settings" that shows the touch operation mode.

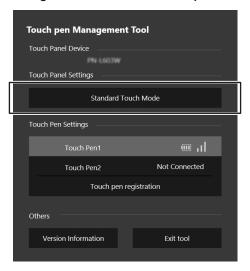

3. Change the settings.

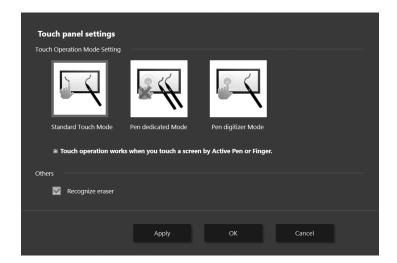

### **■**Touch Operation Mode Setting

Select operation mode of the touch panel.

Standard Touch Mode: The touch action takes place when the screen is touched by active pen or finger.

Pen dedicated Mode: The touch action takes place only when the screen is touched by active pen. The touch action does

not takes place when the screen is touched by finger.

Pen digitizer Mode: You can use an active pen as a digitizer pen in Windows.

Applications that support a Windows digitizer pen distinguish between finger touch and active pen

touch, and respond with different actions. For details, check the application's manual.

TIPS

Set to "Standard Touch Mode" to use Simultaneous Drawing or Eraser in the Pen Software.

### **■**Others

### Recognize eraser

Select this checkbox to use the eraser.

# Touch pen settings

### Change the active pen settings

- 1. Click the Touch pen Management Tool icon ( ) on the taskbar.
- 2. Click the active pen that you want to set in the touch pen list of the "Touch Pen Settings".

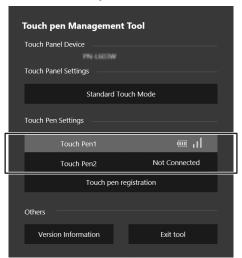

3. Click the tab of the item you want to set and change the settings.

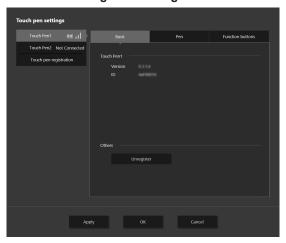

### **■**Basic

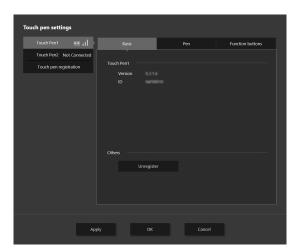

### **Showing information**

Shows the firmware version and ID of the selected active pen.

#### Unregister

Release the registration (pairing) of the selected active pen.

### **■**Pen

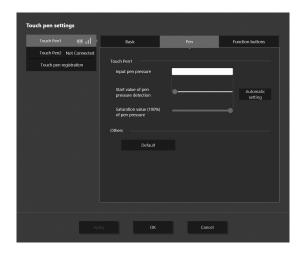

### Input pen pressure

Shows the current amount of pen pressure.

### Start value of pen pressure detection

Set how hard the active pen must be pressed to be recognized.

### Saturation value (100%) of pen pressure

Set the amount of active pen pressure that is treated as the maximum pressure.

### **Automatic setting**

Normally not used.

If pen pressure is detected when the pen tip is not being pressed, the pen pressure will be automatically adjusted. Do not press the pen tip during automatic setting.

#### Default

Return the "Start value of pen pressure detection" and "Saturation value (100%) of pen pressure" to the factory default settings.

### **■**Function buttons

Functions can be assigned to the function buttons 1 to 3 of an active pen. After selecting a function button, select the function to be assigned to the button.

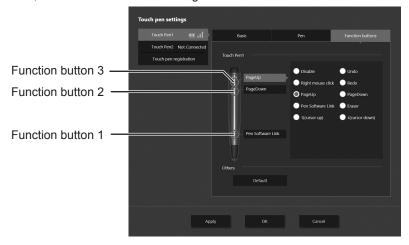

Functions that can be assigned to function buttons 1 to 3 are as follows.

| Function type | Function                                                                                          |
|---------------|---------------------------------------------------------------------------------------------------|
| Windows       | Disable, Right mouse click, Undo, Redo, PageUp, PageDown, ↑ (cursor up), ↓ (cursor down), Eraser* |
| Pen Software  | Pen Software Link                                                                                 |

<sup>\*</sup> Can be used when the "Touch Operation Mode Setting" is "Pen digitizer Mode". (See page 6.) Can be used as the eraser for the digitizer pen in Windows.

To return the function buttons to the settings below, click "Default".

Function button 1: Pen Software Link

Function button 2: PageDown

Function button 3: PageUp

### Registering(pairing)/unregistering an active pen

Up to 4 active pens can be used simultaneously.

To use the optional active pen, you must register the active pen (pairing).

Up to 8 active pens can be registered.

You can also cancel the registration of an active pen.

### ■Registering an active pen

Perform active pen pairing for one pen at a time.

- 1. Click the Touch pen Management Tool icon ( ) on the taskbar.
- 2. Click "Touch pen registration" in the "Touch pen settings".

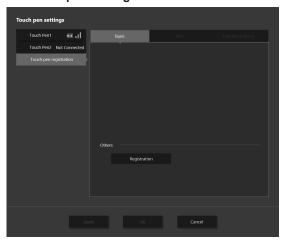

- 3. Click "Registration".
- 4. Simultaneously hold down function button 1 and function button 3 of the active pen being paired.

  Continue pressing the buttons until pairing is completed.
- A message appears after completion of pairing.
- 5. Click "OK".

TIPS

Pairing may not be possible if there is another touch pen adapter nearby.
 In this event, turn off the power of the monitor that uses the nearby touch pen adapter.

### ■Unregistering an active pen

- 1. Click the active pen you want to cancel in the touch pen list on the Touch pen settings screen.
- 2. Click "Unregister".

# Uninstall

### Caution

- This can only be done by a user with administrator authority.
- 1. Click the Touch pen Management Tool icon ( ) on the taskbar and click "Exit tool".
  - If a confirmation window appears, click "Yes".
- 2. Select "Control Panel" from the "Start" menu.
- 3. Click "Uninstall a program".
  - If you are using icon view, click "Programs and Features".
- 4. Select "SHARP Touch pen Management Tool" and click "Uninstall".
  - Follow the on-screen instructions.
  - When the "User Account Control" screen appears, click "Yes" (or "Allow").
- 5. If a screen appears prompting you to restart your computer, restart your computer.

This completes the uninstallation.

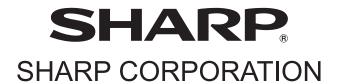